ETAS

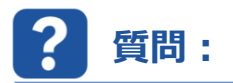

# **HSP Update Tool がモニターの外側で開かれるのはなぜですか。**

一時的にセカンドモニターを使用していました。セカンドモニターを外した後もウィンドウ表示領域外に表示されて いるようです。

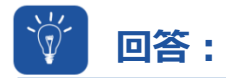

### **ウィンドウの位置はファイルに保存されています。**

モニターを 2 台使用する場合、HSP Update Tool のウィンドウは第 2 モニターに割り当てられる可能性があり ます。

### **解決策:**

隠れているウィンドウをアクティブな画面に移動します。Windows キーを押しながらカーソルキーを左(または右) に押します。

再統合されたウィンドウの位置を少し変更して一旦ウィンドウを閉じると、xml ファイルで新しい位置に更新され ます。

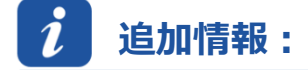

#### **使用例:**

- ユーザーが HSP Update Tool を開き、ウィンドウを第 2 モニターに配置します。
- ユーザーが HSP Update Tool を閉じます。
- HSP Update Tool の位置が、ファイル「fwut3-jp.xml」(日本語)または「fwut3-en.xml」(英 語)に保存されます。
- パス: C:\ユーザー\<username>\AppData\Roaming\ETAS\HSP\fwut3-jp.xml(また は....-en.xml)

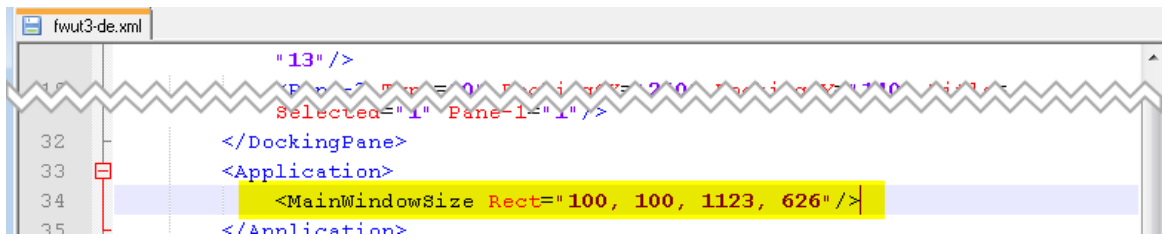

- HSP ウィンドウの位置は、「fwut3-jp.xml」ファイル内の次の場所に記載されています。
- ユーザーは外部モニターなしで作業しており、HSP Update Tool を開きます。

ETAS

- HSP は「存在しない」第 2 モニターで開きます。
- HSP のアイコンがタスクバーに表示されます。

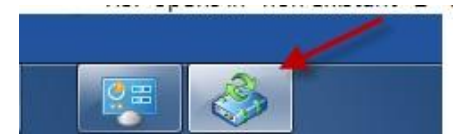

 HSP のアイコン上にマウスを動かすと、隠れたウィンドウがあることがやや暗い影のついたウィンドウによって 示されます。

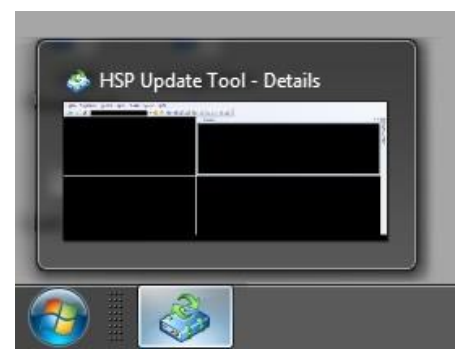

## **解決策:**

- HSP を閉じます。
- 「fwut3-jp.xml」ファイルを削除します。
- HSP を再度開きます(新しいファイル「fwut3-jp.xml」が作成されます)。

## $\mathcal{Q}$ **その他のお問い合わせについて:**

その他の FAQ については、次のサイトでご確認ください。[www.etas.com/ja/faq](http://www.etas.com/ja/faq) ご不明な点がある場合は、当社のサポートセンターへお気軽にお問い合わせください。 こちらからあらゆる情報をご確認いただけます。<http://www.etas.com/ja/hotlines.php>

418338384 / 2

本情報(以下「FAQ」)の提供において、当社は(明示的または黙示的を問わず)その完全性または正確性に関する責 任、金銭的保証、または義務を一切負いません。ETASは、故意の損害が生じた場合を除き、本情報の使用に起因する、また は起因した可能性のある損失および損害(間接的損害、特別損害または派生的損害を含む)について責任を負わないもの とします。